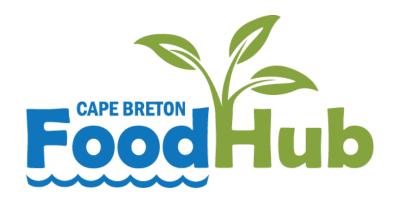

# Producer Handbook

### Welcome to the Food Hub!

This manual will help you sell your products online and prepare them for delivery.

#### Steps to selling through the Food Hub:

- ✓ Submit your application & signed waiver
- ✓ Watch your email for a new account login
- ✓ Login to your account
- ✓ Add the products that you will be selling to your account
- ✓ List products for sale each week
- ✓ Watch your email for your pick-list on Monday at 7 pm
- ✓ Harvest or prepare your products
- ✓ Print your labels
- ✓ Pack your boxes for delivery
- ✓ Drop off your boxes at the nearest location

# Contents

| Section 1- Using the Software                                 | 4  |
|---------------------------------------------------------------|----|
| Login to your account                                         | 4  |
| Add products to your account                                  | 5  |
| Create a new product                                          | 11 |
| Listing products for sale each week                           | 16 |
| Print labels                                                  | 18 |
| Get pick list                                                 | 22 |
| Unlist a product                                              | 24 |
| Adding more units to a sold out product                       | 25 |
| Section 2- Packing Boxes                                      | 26 |
| Tips for packing boxes                                        | 26 |
| How many boxes and labels will you need?                      | 26 |
| Do you need to place each individual product in its' own bag? | 27 |
| Do you need to label each individual product?                 | 27 |
| What do you need to write on the printed labels?              | 28 |
| Suggested process for efficient packing                       | 29 |
| Producer Checklist for Packing Boxes                          | 30 |
| Drop-off Locations & Times                                    | 31 |

### Section 1- Using the Software

# Login to your account

Password:

### Add products to your account

#### STEP 1. Click "Products".

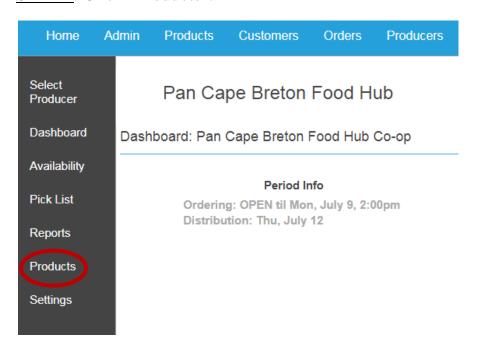

STEP 2. Click "Add products to sell".

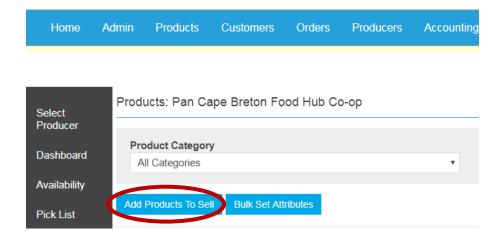

#### STEP 3. Search for the name of your product.

Note: You can help narrow your search results by selecting a Category.

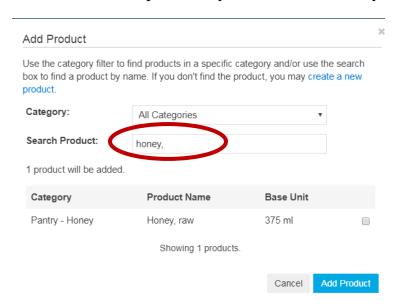

<u>STEP 4</u>. **If you find your product**, check off the product you want to add and click "add product". **If you don't find your product**, see "How to create a new product" on page 11 of this manual.

NOTE: Do not worry about the "base unit" size. You can change this later.

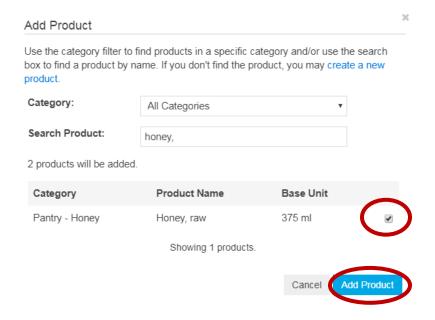

# <u>STEP 5:</u> Click on your product once it appears in your list (you may need to refresh the page).

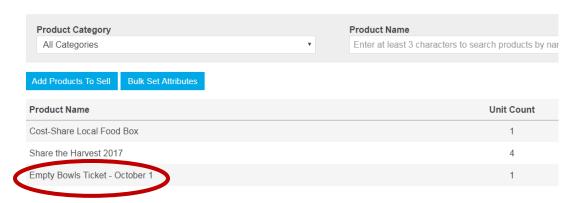

STEP 6: Click "Add selling unit".

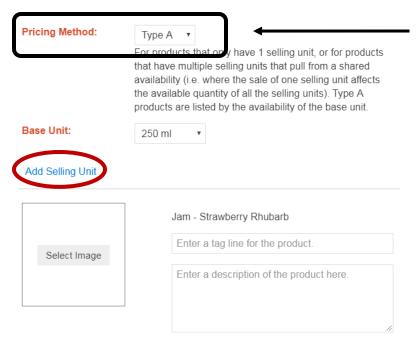

Note: Do not change the pricing method unless you are selling meat products that will be priced individually based on the weight of each order

STEP 7: Enter Unit Name and Unit Price.

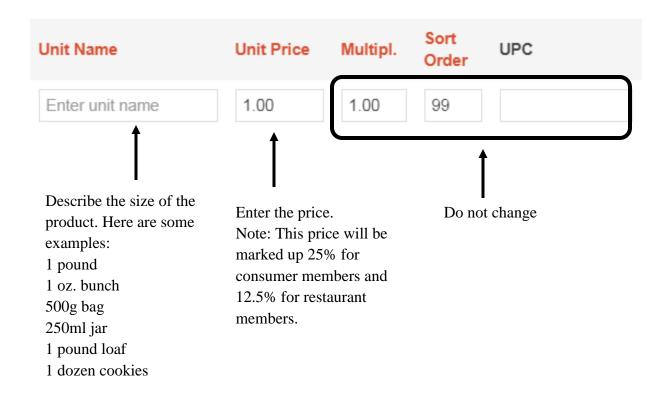

<u>STEP 8</u>: Enter a tag line and description for the product.

The tag line is a few words used to describe/promote your product.

Examples: "Mix of various baby salad greens"

"Beautiful dried beans- comes with recipe!"

The description is your chance to tell consumers about your product. This must include all ingredients for value-added and bakery products.

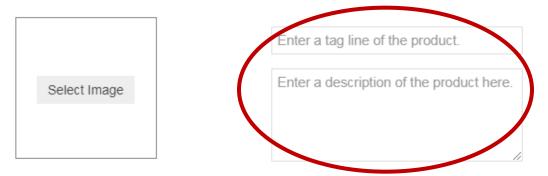

#### STEP 9: Upload a picture of your product.

• Click "Select Image ".

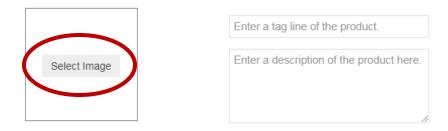

• Click "Upload Image in this Folder" and select the image that is saved on your computer.

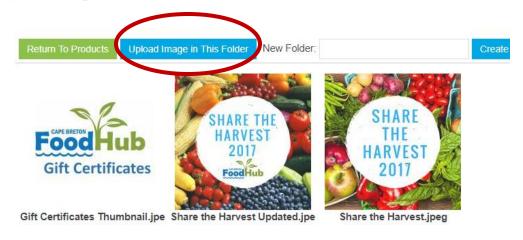

• Click "Select" under the desired image.

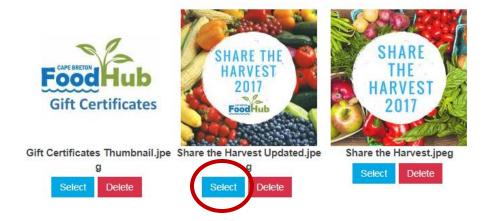

### STEP 10: Click "Save Changes".

#### Add Selling Unit

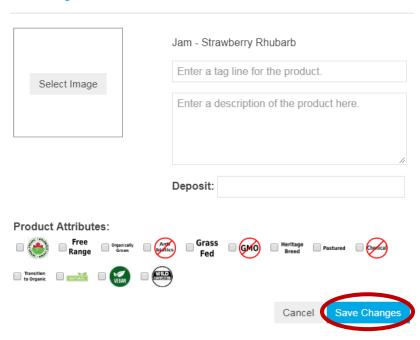

### Create a new product

# STEP 1. If you can't find your product using the instructions on page 5 of this manual, click "create a new product".

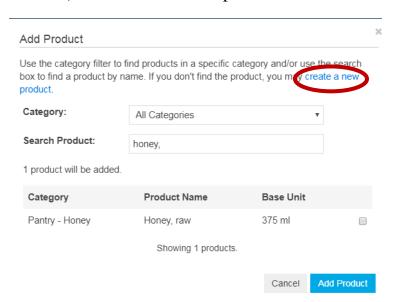

Examples: "Bread- white"

<u>STEP 2</u>. Type the name of your product. Type the general name of the product followed by the specific product type.

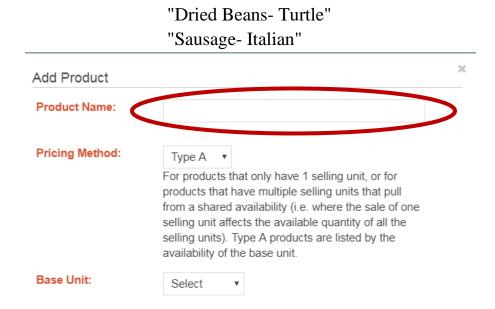

#### STEP 3. Select the pricing method.

- Type A: Use this for most items.
- Type B1: Use this if you plan to weigh each individual item that you sell and price it according to the exact weight (such a for a chicken breast).

| Add Product     |                                                                                                    | × |
|-----------------|----------------------------------------------------------------------------------------------------|---|
| Product Name:   |                                                                                                    |   |
| Pricing Method: | Type A v  As products that only have 1 selling unit, or for products that have multiple selling units that pull from a shared availability (i.e. where the sale of one selling unit affects the available quantity of all the selling units). Type A products are listed by the availability of the base unit. |   |
| Base Unit:      | Select ▼                                                                                                    |   |

<u>STEP 4</u>. Select the base unit size. This is the size of the product that you will sell. If your desired size is not listed, please contact admin@pancapebretonfoodhub.ca

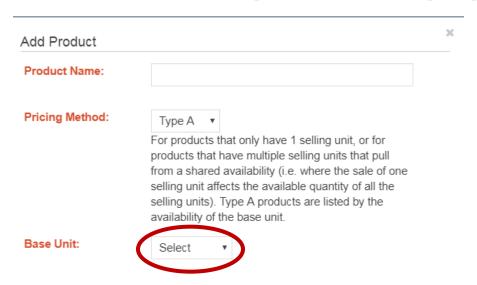

STEP 5: Enter Unit Name and Unit Price.

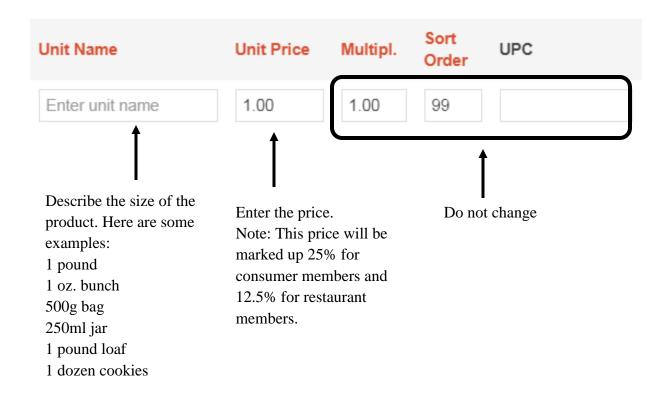

STEP 6: Enter a tag line and description for the product.

The tag line is a few words used to describe/promote your product.

Examples: "Mix of various baby salad greens"

"Beautiful dried beans- comes with recipe!"

The description is your chance to tell consumers about your product. This must include all ingredients for value-added and bakery products.

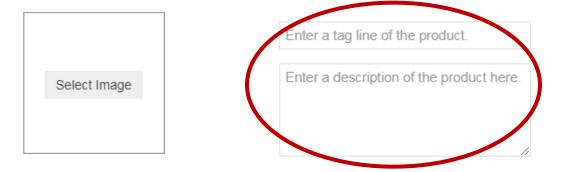

#### STEP 7: Upload a picture of your product.

• Click "Select Image ".

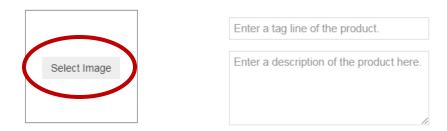

• Click "Upload Image in this Folder" and select the image that is saved on your computer.

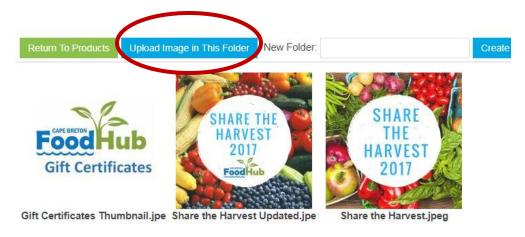

• Click "Select" under the desired image.

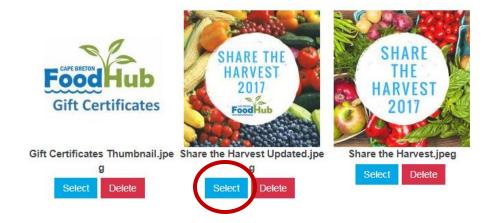

STEP 8: Check any special attributes of your product.

# **Product Attributes:** STEP 9: Check off the required storage method for your product. Storage: Frozen Fridge Other Alcohol STEP 10: Click "Create Product" Product Attributes: Transition to Organic Vestal Storage: Frozen Fridge Other Alcohol

## Listing products for sale each week

STEP 1: The easiest way to list products for sale is to click "Availability".

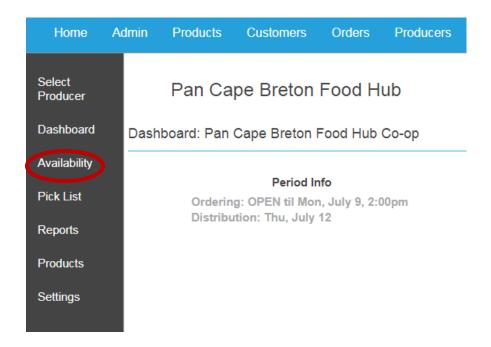

#### STEP 2: Click on the blue "+" button to list products.

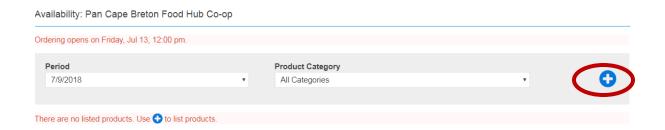

#### STEP 3: Find the product you want to list by choosing the correct category.

Note: By selecting "All categories", you will be able to see all of your products and list all of your products at one time.

**If you cannot find your product,** refer to "How to add products" on page 5 of this manual.

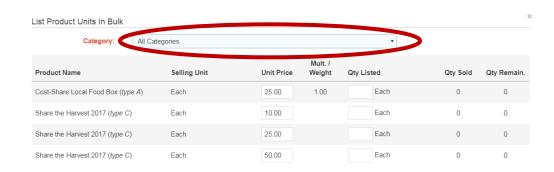

<u>STEP 4</u>: Enter the unit price and add the quantity of the product available for sale.

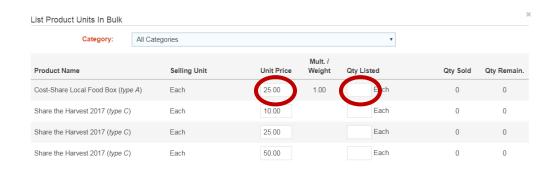

#### STEP 5: Click "List Units".

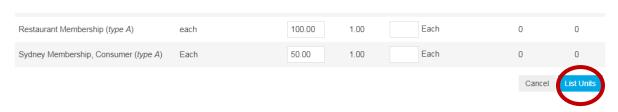

### Print labels

#### STEP 1. Click "Reports".

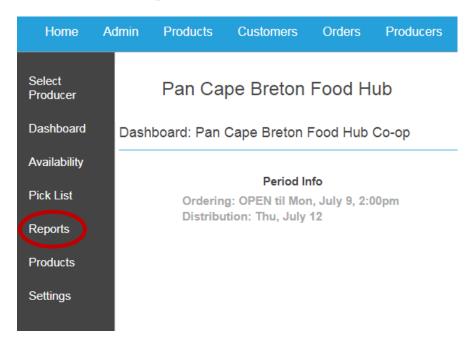

STEP 2: Click "Labels".

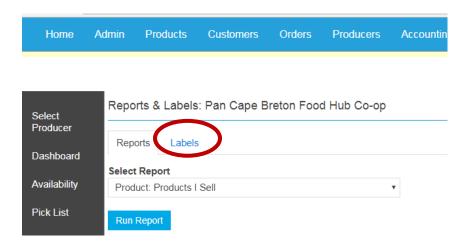

#### STEP 3: Click the circle in front of "Generic labels".

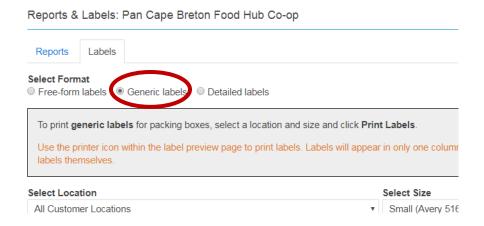

#### STEP 4: Select the desired location.

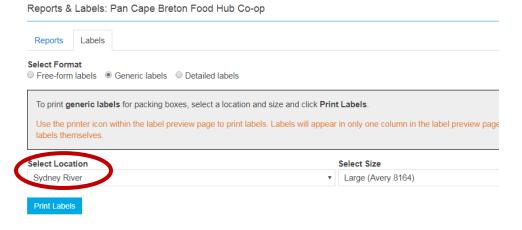

### STEP 5: Select size "Large (Avery 8164)".

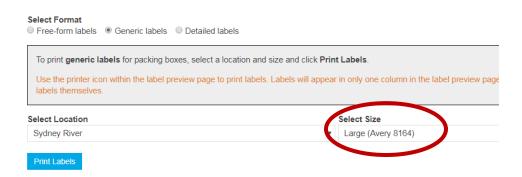

#### STEP 6: Click "Print Labels".

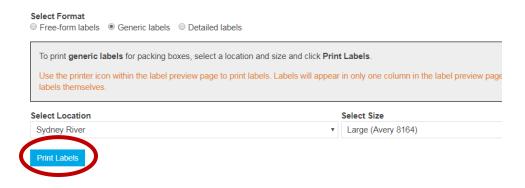

#### STEP 7: Click the printer icon.

Note: Labels will appear in only one column in the label preview page, but will print in two columns on the labels themselves.

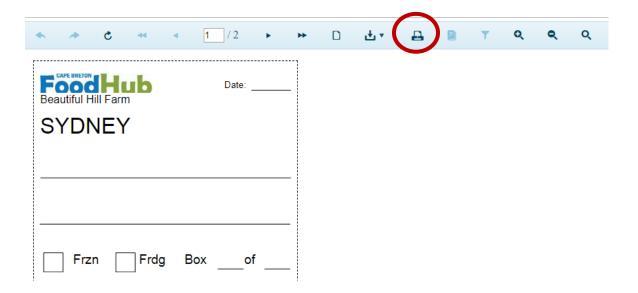

### STEP 8: Click "Print".

Note: If you want to print your labels in black and white, select "Black and white" in the color drop-down menu.

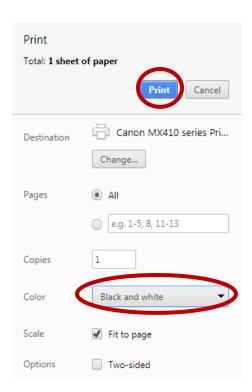

### Get pick list

STEP 1. Click "Pick list".

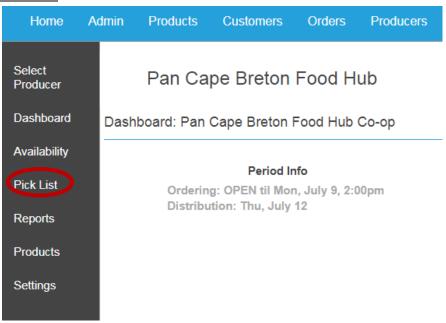

<u>STEP 2</u>: Select the **second** period in the drop-down menu.

Pick List: Pan Cape Breton Food Hub Co-op

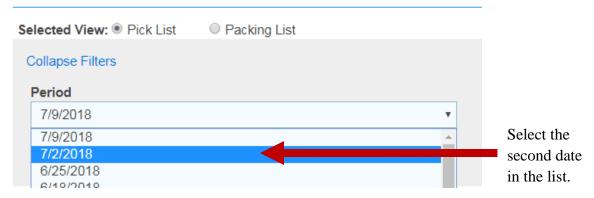

Note: These dates are the period start dates. Each new period starts on Monday, when the order cycle closes. When you are preparing for the current week (after Monday at 2PM and before dropping off on Wednesday), consumers ordered it in the previous period, so you must select the period start date that is the Monday before.

#### STEP 3: Select "Summary" as the Pick List Format.

Note: If you are pricing individual meat products based on the exact size of each consumer's order, you can select "Detailed" as the Pick List Format.

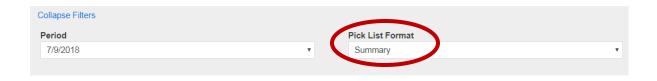

# <u>STEP 4</u>: Use the "Ordered Items Summary by Product" chart to view the **total** number of each item sold.

In this example, 8 total items were sold.

| Ordered Items Summary by Product |              |            |            |                 |
|----------------------------------|--------------|------------|------------|-----------------|
| Item                             | Selling Unit | Sold Count | Pick Count | Pay to Producer |
| Share the Harvest 2017           | Each         | 8          | 8 Each     | \$80.00         |
| Total                            |              |            |            | \$80.00         |

<u>STEP 5</u>: Use the "REGION DISTRIBUTION DETAIL" chart to view how many of each item must be sent to each location. Each location needs its' own box.

In this example, of the 8 total items sold, 2 must be shipped to Baddeck, 1 to Mermaid Catering, 1 to New Waterford, 2 to Sydney, and 2 to Sydney River.

|             |                               | ation. Please package them separately so we can dire<br>ove, please do not deliver the product below as additi |          |
|-------------|-------------------------------|----------------------------------------------------------------------------------------------------|----------|
| Region      | Location                      | Item                                                                                                    | Unit Qty |
| Cape Breton | Baddeck                       | Share the Harvest 2017                                                                                         | Each 2   |
| Cape Breton | Mermaid Mobile Catering Truck | Share the Harvest 2017                                                                                         | Each 1   |
| Cape Breton | New Waterford                 | Share the Harvest 2017                                                                                         | Each 1   |
| Cape Breton | Sydney                        | Share the Harvest 2017                                                                                         | Each 2   |
| Cape Breton | Sydney River                  | Share the Harvest 2017                                                                                         | Each 2   |

### Unlist a product

STEP 1: Click "Availability".

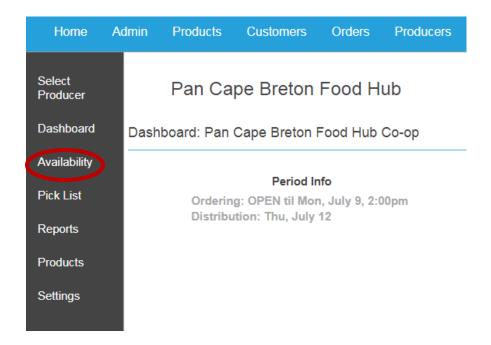

STEP 2: **If none of the product has sold yet,** click the "-" button to remove the product.

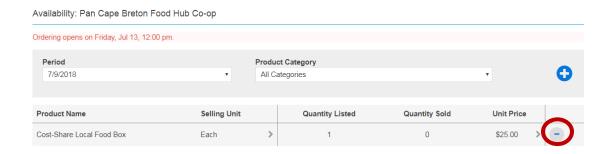

**If some of the product has already sold,** you will not be able to remove the product completely. However, you can update the quantity available to match the quantity sold. To do this, click on the name of your product. Then, if the quantity sold is 3 (for example), modify the quantity listed to be 3. This will cause your product to be listed as "Sold Out".

### Adding more units to a sold out product

<u>STEP 1:</u> Log-in to your account. Your sold out items will be listed at the bottom of the page when you first log-in.

STEP 2: Click on the "quantity listed" for the product that you want to update.

| Sold Out Products |                |   |                 |               |            |   |
|-------------------|----------------|---|-----------------|---------------|------------|---|
| Product Name      | Selling Unit   |   | Quantity Listed | Quantity Sold | Unit Price |   |
| Peas - Snow       | 1/2 lb         | > | 10              | 10            | \$4.00     | - |
| Cabbage           | One 5-6lb head | > | 5               | 5             | \$7.00     | - |
| Radish            | bunch          | > | 3               | 3             | \$3.50     | - |
| Carrots           | bunch carrots  | > | 10              | 10            | \$3.50     | - |

STEP 3: Update the "quantity listed" to an amount larger than the amount that has sold. When you are done, click "update availability".

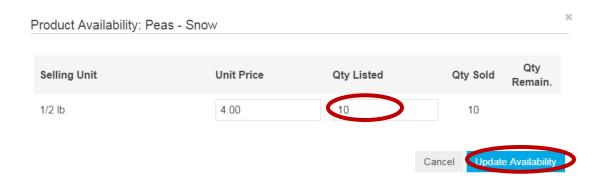

### Section 2- Packing Boxes

### Tips for packing boxes

- ✓ Designate a certain area or room as the "boxing area".
- ✓ Store all labels, tape, scissors, and boxes in this area.
- ✓ Cut out your labels in advance.
- ✓ Work in a team of two.

### How many boxes and labels will you need?

- ➤ You will need a separate box for each location. Note that each restaurant is its' own location.
- **Each box needs its' own label.**
- ➤ If you have more than one box for a certain location, each box must be labelled.

# Do you need to place each individual product in its' own bag?

- For products such as salad greens and kale that may wilt, please consider placing each item in its' own bag. This will help it last longer in the consumers' fridge.
- ➤ If you choose to place multiple items in the same bag, use a label to clearly indicate the number of unique orders contained in the bag.

For example, you could place five cucumbers in a single bag labelled "Five individual orders -1 per consumer".

### Do you need to label each individual product?

For unique or similar products that may be difficult for volunteers to identify, please label at least one item for each location.

#### Examples:

- o Use labels to distinguish between snacking and slicing cucumbers
- o Use labels to help volunteers identify herbs.

### What do you need to write on the printed labels?

- ✓ The date
- ✓ Mark if the product must stay in the freezer (Frzn) or fridge (Frgd)
- ✓ Indicate the total number of boxes.

If sending one box to a location: Label as "Box 1 of 1" If sending two boxes to a location: Label as "Box 1 of 2" and "Box 2 of 2"

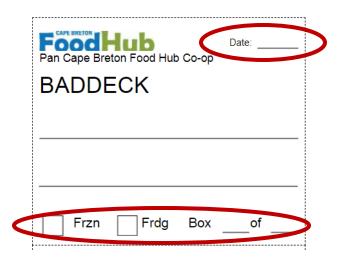

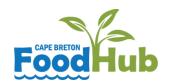

# Suggested process for efficient packing

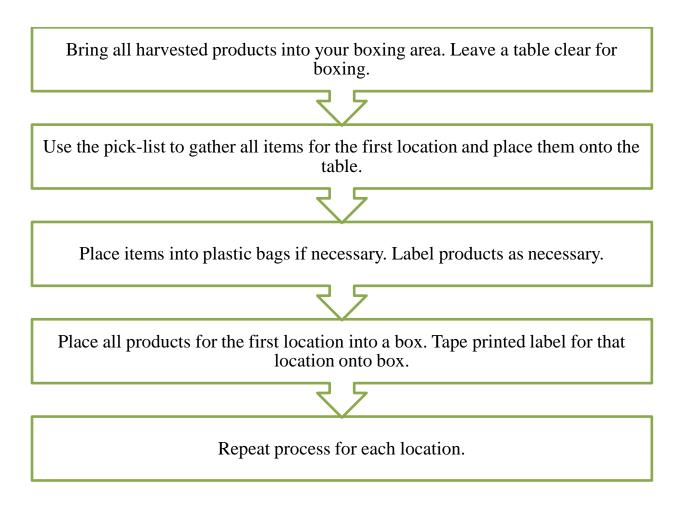

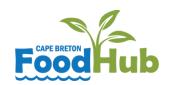

# Producer Checklist for Packing Boxes

#### Date:

| ✓ | Preparing items for boxing                                                |  |  |  |  |  |
|---|---------------------------------------------------------------------------|--|--|--|--|--|
|   | Inspect products for any quality issues.                                  |  |  |  |  |  |
|   | Place products into separate bags as needed.                              |  |  |  |  |  |
|   | Use labels to identify any unique or similar items. Label at least one of |  |  |  |  |  |
|   | these items per location.                                                 |  |  |  |  |  |
|   | If more than one order is placed in the same bag, clearly indicate this   |  |  |  |  |  |
|   | with a label stating "# of total orders- one per consumer".               |  |  |  |  |  |
| ✓ | Boxing                                                                    |  |  |  |  |  |
|   | Make sure the correct items and quantities are packed in each box.        |  |  |  |  |  |
|   | Use a separate box for each location.                                     |  |  |  |  |  |
|   | Use newspaper to protect breakable or fragile products.                   |  |  |  |  |  |
| ✓ | Labelling boxes                                                           |  |  |  |  |  |
|   | Place a label on each box.                                                |  |  |  |  |  |
|   | Fill out "Box of" on each label.                                          |  |  |  |  |  |
|   | Place date on each label.                                                 |  |  |  |  |  |
|   | Check off if the box needs to be in the fridge or freezer.                |  |  |  |  |  |

# Drop-off Locations & Times

Please bring your boxes to the nearest location by the designated time each Wednesday.

| Location                                                | Deadline for Dropping off Boxes |
|---------------------------------------------------------|---------------------------------|
| Baddeck<br>516 Chebucto Street                          | 10 AM                           |
| Bras d'Or<br>Food Hub Building                          | 11 AM                           |
| Margaree<br>Building Behind Library                     | 10 AM                           |
| Neil's Harbour<br>Victoria Co-op Fisheries              | 11 AM                           |
| Port Hawkesbury<br>BaRyKin Bistro, Port Hawkesbury Mall | 10 AM                           |
| Whycocomagh<br>Bayside Garden Centre                    | 10 AM                           |
| Sydney<br>87 Marine Drive, Edwardsville                 | 12 PM                           |